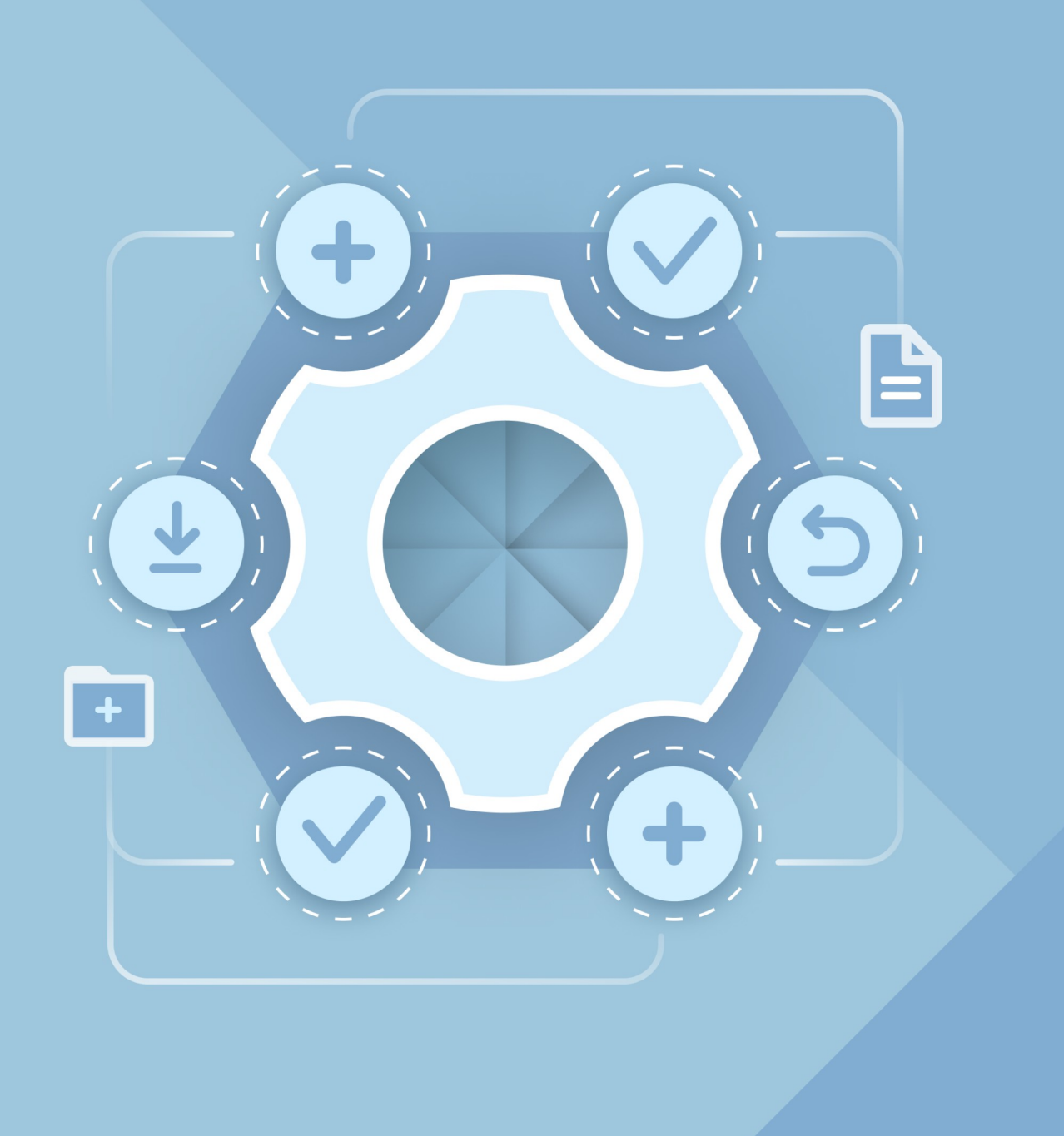

# Installation Guide

### MYOFFICE TEXT, MYOFFICE SPREADSHEET, MYOFFICE PRESENTATION DESKTOP APPLICATIONS

© New Cloud Technologies Ltd., 2013–2024

All product names, logos, and trademarks referred to in this document shall belong to their owners.

The trademarks «МойОфис» and MyOffice belong to New Cloud Technologies Ltd.

Nothing in these terms shall be construed under any circumstances as direct or indirect provision of a license or right to use the trademarks, logos or service marks used herein. Any unauthorized use of these trademarks, logos or service marks without the written permission of their owner is strictly prohibited.

#### **TABLE OF CONTENTS**

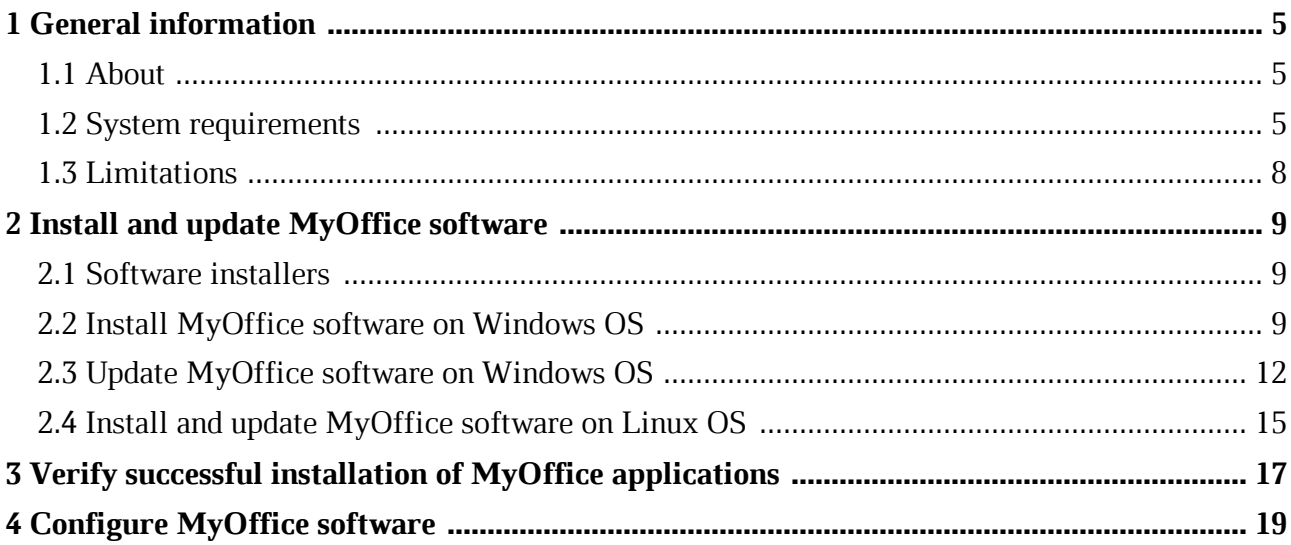

#### **LIST OF ABBREVIATIONS**

The abbreviations used in this document are given in the Table 1.

#### **Table 1. Abbreviations and definitions**

![](_page_3_Picture_37.jpeg)

#### <span id="page-4-0"></span>**1 GENERAL INFORMATION**

#### **1.1 About**

<span id="page-4-1"></span>This guide describes the steps for installing and configuring the following desktop applications under Linux and Windows operating systems:

- MyOffice Text is an editor for fast and convenient creation and formatting of text documents of any complexity.
- MyOffice Spreadsheet is an editor for creating spreadsheets, conducting calculations, analyzing data, generating summary reports, and automating data processing using macros.
- MyOffice Presentation is an application for viewing and demonstrating presentations.

A detailed description of the features of these applications can be found in the MyOffice Education. Functionality document.

![](_page_4_Picture_257.jpeg)

#### <span id="page-4-2"></span>**1.2 System requirements**

![](_page_5_Picture_163.jpeg)

![](_page_6_Picture_352.jpeg)

\**Bef ore installing the Presentation Editor application, make sure that the f ollowing updates are installed in your OS:*

– *Microsof t Windows 7 (64-bit) – Update KB2999226;*

– *Microsof t Windows 8.1 (64-bit) – Update KB2919355.*

![](_page_6_Picture_353.jpeg)

![](_page_7_Picture_200.jpeg)

#### <span id="page-7-0"></span>**1.3 Limitations**

To install MyOffice software on Microsoft Windows 11, you may need to have access to the Internet.

Supported interface languages:

– English

(i)

- French
- Russian

When installing the MyOffice software, the application interface language is defined:

- In Windows OS: by the regional format.
- In Linux OS: by the main language of the OS interface.

#### <span id="page-8-0"></span>**2 INSTALL AND UPDATE MYOFFICE SOFTWARE**

#### <span id="page-8-1"></span>**2.1 Software installers**

You can find the list of MyOffice software installers in Table 2.

#### **Table 2. List of MyOffice software installers**

![](_page_8_Picture_86.jpeg)

#### **2.2 Install MyOffice software on Windows OS**

<span id="page-8-2"></span>To install MyOffice software on Windows OS, place the distribution kit in a local folder and start its execution by double-clicking.

If Windows prompts you to confirm the installation, enter the OS administrator password. In the welcome window of the Setup Wizard (see Figure 1), click **Next**.

![](_page_8_Picture_9.jpeg)

Figure 1. Setup Wizard welcome window

In the **Destination Folder** window (see Figure 2), specify the folder where you want to install MyOffice applications or keep the default folder.

To go to the next window, click **Next**.

![](_page_9_Picture_44.jpeg)

Figure 2. Destination Folder window

In the **Ready to install MyOffice Education** window (see Figure 3), click **Install**.

![](_page_9_Picture_45.jpeg)

Figure 3. Ready to setup MyOffice Education window

Wait until all the components of MyOffice are installed (see Figure 4).

![](_page_10_Picture_48.jpeg)

Figure 4. MyOffice Education Setup window

In the **Completed MyOffice Education Setup Wizard** window (see Figure 5), click **Finish**.

![](_page_10_Picture_5.jpeg)

Figure 5. Completed MyOffice Education Setup Wizard window

If a message appears on the screen asking you to restart the system, allow this action.

#### <span id="page-11-0"></span>**2.3 Update MyOffice software on Windows OS**

To update MyOffice software, use the window shown in Figure 7.

If MyOffice Standard software is set to auto-update (for more details see Section 2 of MyOffice Desktop Text. User Guide or MyOffice Desktop Spreadsheet. User Guide), then when a new version of the product is released, this window opens automatically while working in MyOffice Text or MyOffice Spreadsheet application.

If auto-update is not configured, this window can be opened manually. To do this, select **Help** > **Check for Updates** from the Command menu in MyOffice Text or MyOffice Spreadsheet application (see Figure 6).

![](_page_11_Picture_6.jpeg)

Figure 6. Check for Updates Command menu option

To download and install the new version, click **Install** (see Figure 7).

![](_page_12_Picture_1.jpeg)

Figure 7. Window with information on new version

Wait for the new version of the product to be downloaded to your computer (see Figure 8).

![](_page_12_Picture_47.jpeg)

Figure 8. Application Update window

In the **Application Update** window (see Figure 9), click **Install**.

![](_page_13_Picture_31.jpeg)

Figure 9. Ready to Install window

The welcome dialog box of MyOffice software setup wizard will open.

Close MyOffice Text and/or MyOffice Spreadsheet applications and follow the steps described in the [Install MyOffice software on Windows OS](#page-8-2) section.

#### **2.4 Install and update MyOffice software on Linux OS**

<span id="page-14-0"></span>The installation and update of MyOffice software on Linux is done using a pre-installed program with a graphical interface designed to install rpm or deb packages. To install or update MyOffice software, you must have an administrator password.

In this example, MyOffice software will be installed (updated) in the Alt Education 10.1 operating system.

To install or update the software, follow these steps:

- 1. Place the MyOffice rpm package MyOffice suite the local folder.
- 2. Double-click with the mouse to run the file.
- 3. In the Install RPM window, click **Install** (see Figure 10).

![](_page_14_Picture_62.jpeg)

Figure 10. Install RPM window

4. In the log in window, specify the administrator password and click **OK** (see Figure 11).

![](_page_15_Picture_2.jpeg)

Figure 11. Log in window

5. Wait until the package installation/update is complete and click **Exit** (see Figure 12).

![](_page_15_Picture_47.jpeg)

Figure 12. Package installation complete

#### <span id="page-16-0"></span>**3 VERIFY SUCCESSFUL INSTALLATION OF MYOFFICE APPLICATIONS**

If you *installed* MyOffice applications on Windows OS and you see the shortcuts shown on Figure 13 and in the main menu of the OS and, when clicked, the corresponding applications open correctly without issuing failure messages, that means you have successfully installed MyOffice software.

![](_page_16_Picture_3.jpeg)

Figure 13. MyOffice applications Windows OS desktop shortcuts

If you [installed](#page-14-0) MyOffice applications on Linux OS, the shortcuts are displayed in the OS Application menu (see Figure 14), and the respective applications are launched without any error messages, that means you have successfully installed MyOffice software.

![](_page_17_Figure_2.jpeg)

Figure 14. MyOffice applications Linux OS desktop shortcuts

#### <span id="page-18-0"></span>**4 CONFIGURE MYOFFICE SOFTWARE**

You can open the files you are working on in other text or spreadsheet editors directly from MyOffice Spreadsheet or MyOffice Text. To select the application that you want to use, click **File** > **Open With** option (see Figure 15).

The list of programs available for selection is customizable using the **OpenWithList.ini** file. If this file does not contain data or contains incorrect data, the **File** > **Open With** option is not displayed in the Command menu.

![](_page_18_Picture_49.jpeg)

Figure 15. Open With command

To add, change, or delete a program from the list, follow these steps:

- 1. Run a text editor installed in the OS as an administrator (for example, **Notepad** in Windows OS).
- 2. In a text editor, open the file **<installation folder>** > **Resources** > **OpenWithList.ini.** file, where **<installation folder>** is the installation folder for MyOffice software.
- 3. Change the file as needed. Keep the following data structure in the file (see the example below):
	- **[section name]** is an application in MyOffice softwarefor which the list is created:
		- · **[MyOffice Text]** is MyOffice Text application.
		- · **[MyOffice Spreadsheet]** is MyOffice Spreadsheet application.
	- **[ordinal number\AppPath]** where:
		- · **sequence number** is the application sequence number in the list.
		- · **appPath** is the full path to the executable file of the program. The path should appear in quotation marks. In Windows, directory names should be separated using a slash ( $\prime$ ) or a double backslash (\\) when specifying the path to a file.
	- **[serial number\appTitle]** where:
		- · **sequence number** is the application sequence number in the list.
		- · **appTitle** is the short name under which the program will be displayed in the list. The name should appear in quotation marks. If the name of the application is not specified in the configuration file, the list will display the title of its executable file without extension.
- 4. Save the file in UTF-8 format.
- 5. Restart the application to see the changes made.

#### Example of **OpenWithList.ini** file:

```
[MyOffice Text]
1\appPath="C:/Program Files/LibreOffice/program/swriter.exe"
1\appTitle="LibreOffice Writer"
2\appPath="C:\\Program Files\\Microsoft Office 15\\root\\Office15\\WINWORD.EXE"
2\appTitle="Word"
[MyOffice Spreadsheet]
1\appPath="C:/Program Files/LibreOffice/program/scalc.exe"
1\appTitle="LibreOffice Calc"
2\appPath="C:\\Program Files\\Microsoft Office 15\\root\\Office15\\EXCEL.EXE"
2\appTitle="Excel"
```